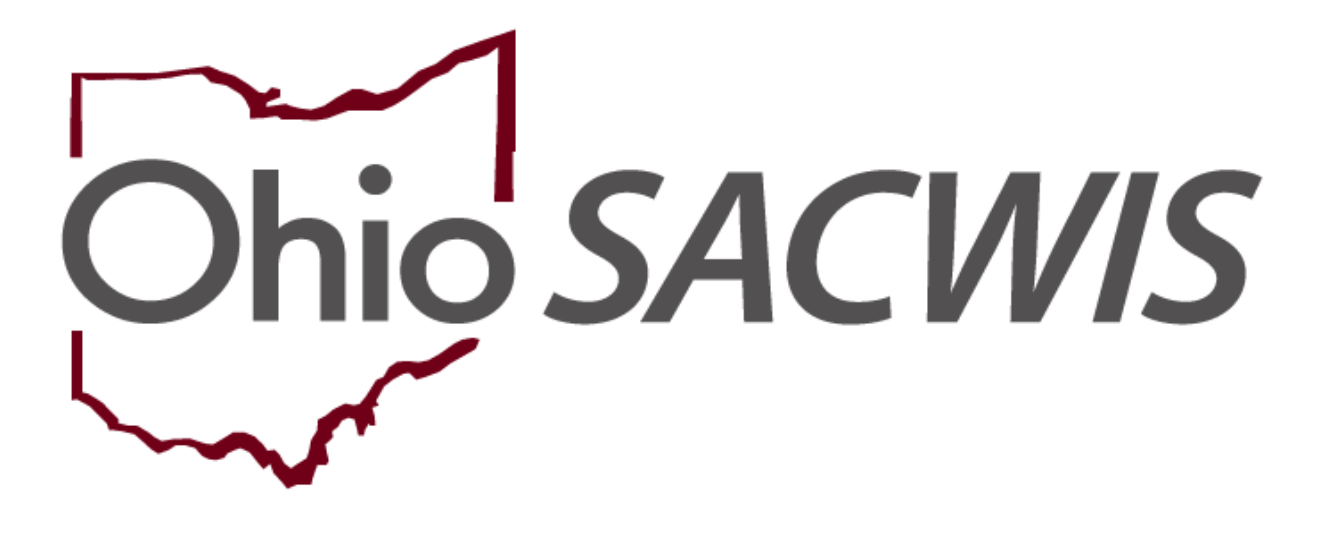

**Knowledge Base Article** 

# **Table of Contents**

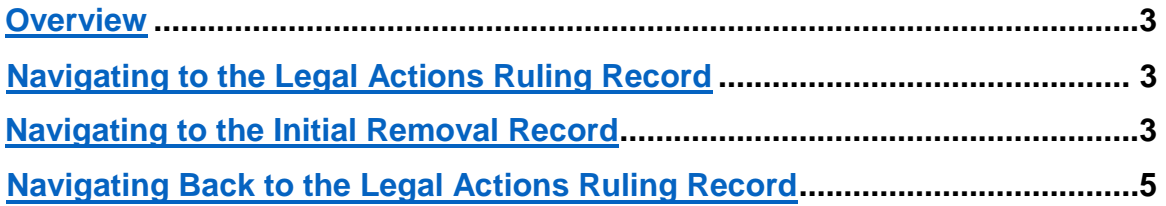

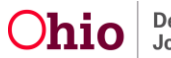

#### <span id="page-2-0"></span>**Overview**

New functionality within SACWIS allows a user to record legal actions (Hearing(s), Motion(s), Ruling(s)) prior to a child being in agency custody.

The overall process for recording a legal action in SACWIS remains basically unchanged with the new system functionality.

If your agency receives a court-involved legal status, you will need to follow the three steps listed below, in the specific order listed, to record a Hearing(s), Motion(s), or Ruling(s) prior to the Case Opening Date. Details of the following three steps are outlined below):

- 1. Navigate to the **Legal Actions Ruling** screen to record your agency custody.
- 2. Navigate to the **Initial Removal Record** to save it as complete (checking the flag).
- 3. Navigate back to the **Legal Actions** area and record applicable legal actions (Hearing, Motion and Ruling) for the particular child that was removed prior to agency custody.

**Important**: Failure to follow these steps, *in the listed order*, will prevent you from being able to backdate the Hearing(s), Motion(s), and Ruling(s) Legal Action(s).

### <span id="page-2-1"></span>**Navigating to the Legal Actions Ruling Record**

#### **(Details of Step One above)**

1. You will still navigate to the **Legal Actions** screen to record the Ruling in order to document your agency custody. The Ruling is only for the purpose of recording the **Custody Episode/Legal Status** of the child and must be dated greater than or equal to the Case opening date.

For specific instructions, refer to the following Knowledge Base Article: [Recording a Court Ruling Record with a Legal Status.](http://jfskb.com/sacwis/attachments/article/351/Recording%20a%20Court%20Ruling%20Record%20with%20a%20Legal%20Status_0408201_3-pub.pdf)

### <span id="page-2-2"></span>**Navigating to the Initial Removal Record**

#### **(Details of Step Two above)**

2. Click, **Initial Removal** in the navigation pane.

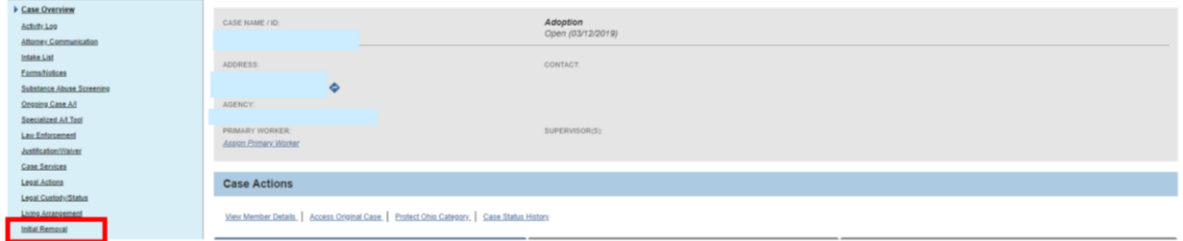

The **Initial Removal** screen appears.

3. Make a selection from the **Child Name** drop-down window.

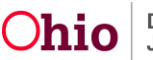

4. Click, **Add Removal Record**.

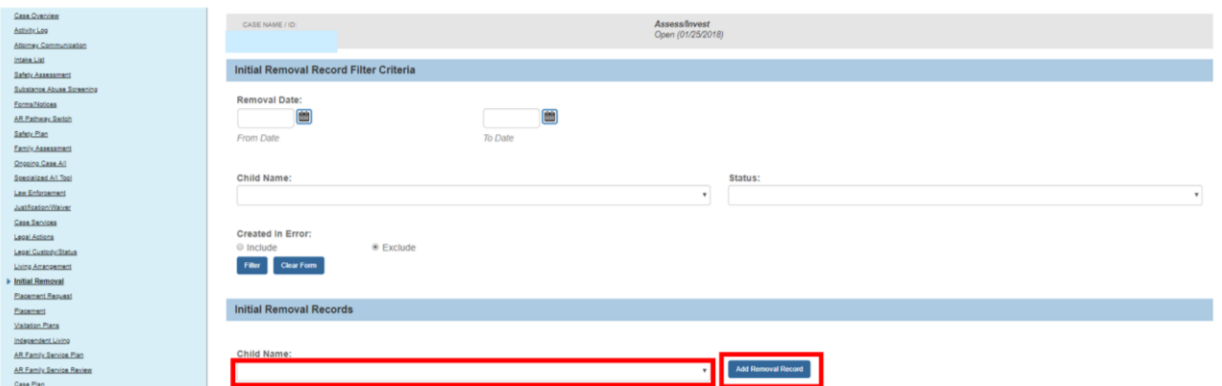

The **Removal Information** screen appears, defaulted to the **Removal Information** tab.

- 5. Complete all the **Initial Removal Information** tab.
- 6. When applicable, place a checkmark in the box beside: **Removed prior to Agency Custody**.
- 7. Record the **Removal Date** the child was physically removed *via a pickup order, warrant, or arrest and placed in a detention facility.*
- 8. If necessary, click, **Select Address** to provide the **Address at Removal**.
- 9. Click the **Removal Circumstances** tab.

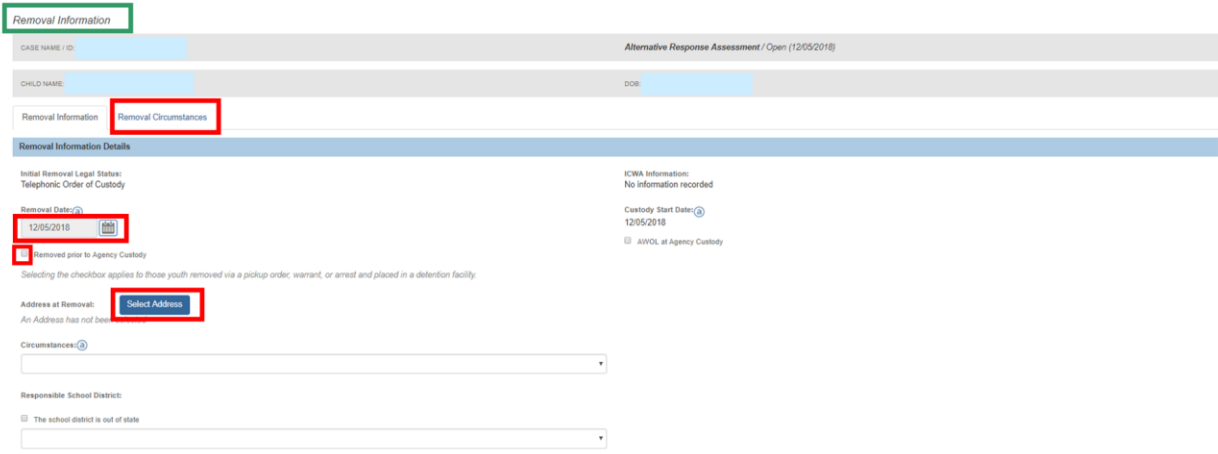

The **Removal Circumstances** screen appears.

- 10.Enter narrative for each request for an explanation.
- 11.Change Status to **Complete**.
- 12.Click, **Save**.

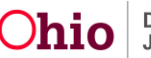

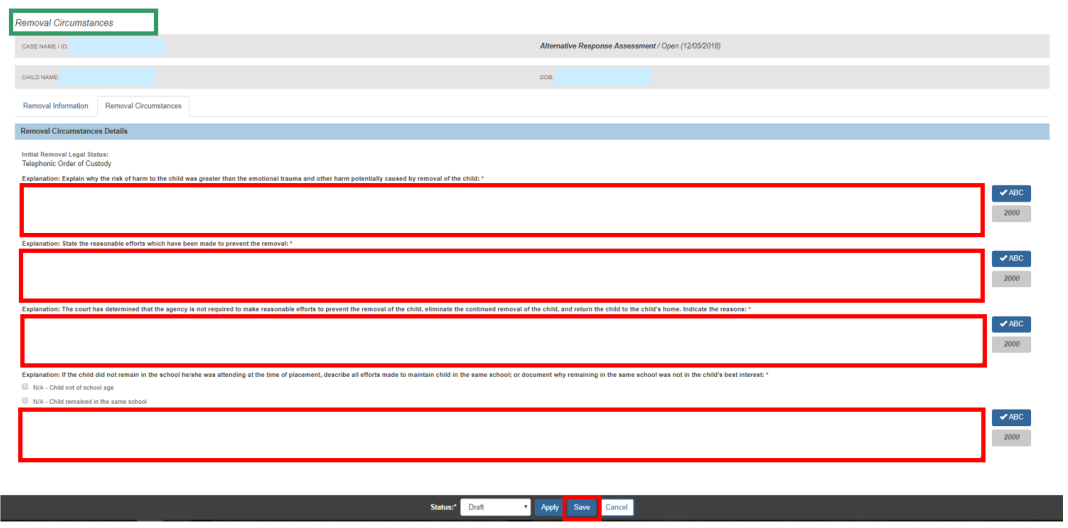

The Initial Removal screen appears, displaying the following banner only for the child(ren) where the checkbox: *Removed Prior to Agency Custody* was selected.

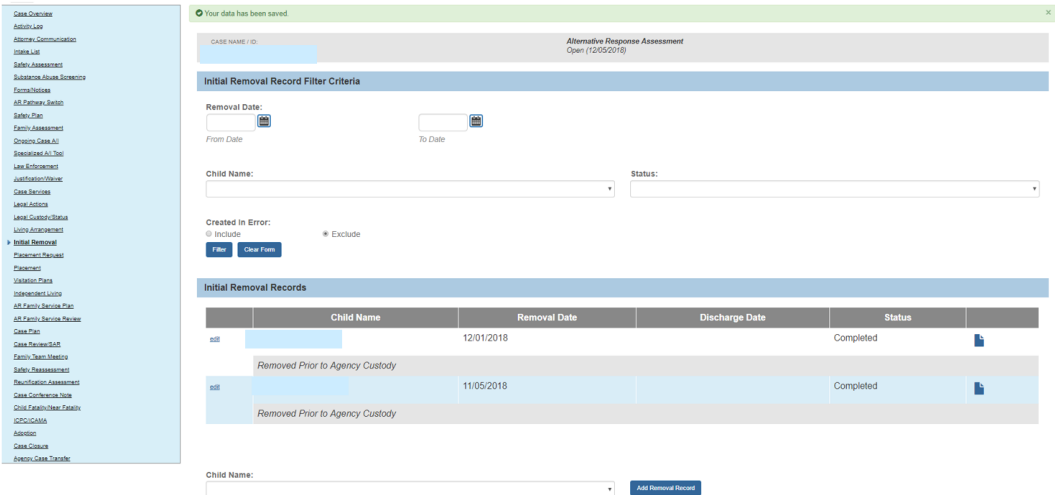

### <span id="page-4-0"></span>**Navigating Back to the Legal Actions Ruling Record**

#### **(Details of Step Three above)**

**Note**: In order to add a Hearing(s), Motion(s), or Ruling(s) for the child(ren) that have been indicated as removed prior to agency custody on their initial removal record, follow the steps below:

1. Click, **Legal Actions** in the navigation grid.

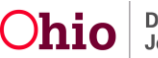

The **Legal Actions** screen appears.

- 2. Click, **Maintain Legal Action**, to record a Hearing(s), Motion(s) or Ruling(s). For details on how to record those specific legal actions, follow the links below:
- [Recording Court Hearing Information](http://jfskb.com/sacwis/attachments/article/294/Recording%20Court%20Hearing%20Information-pub.pdf)
- **[Entering Complaints and Motions](http://jfskb.com/sacwis/index.php/case/91-court/864-entering-complaints-and-motions)**
- [Recording a Court Ruling Record with a Legal Status](http://jfskb.com/sacwis/attachments/article/351/Recording%20a%20Court%20Ruling%20Record%20with%20a%20Legal%20Status_0408201_3-pub.pdf)

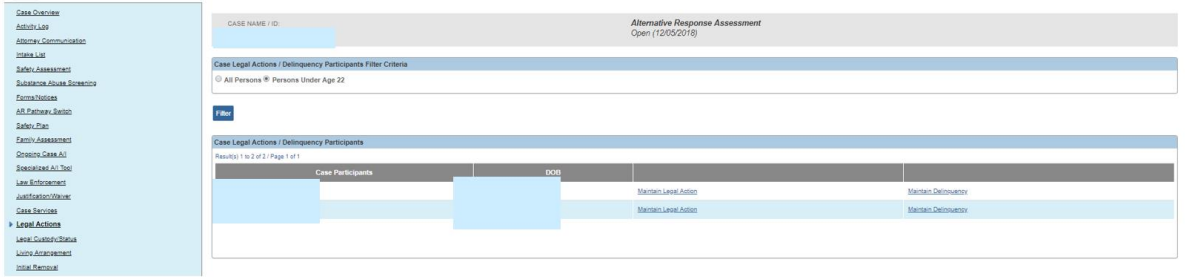

The **Participant Legal Action Information** screen appears.

**Important**: The **Date of Ruling** is the deciding factor on the reference values displayed in the **Ruling(s) Received** selection box. If the Date of Ruling is prior to the agency custody, then the Ruling(s) Received reference values only include values applicable to Delinquency.

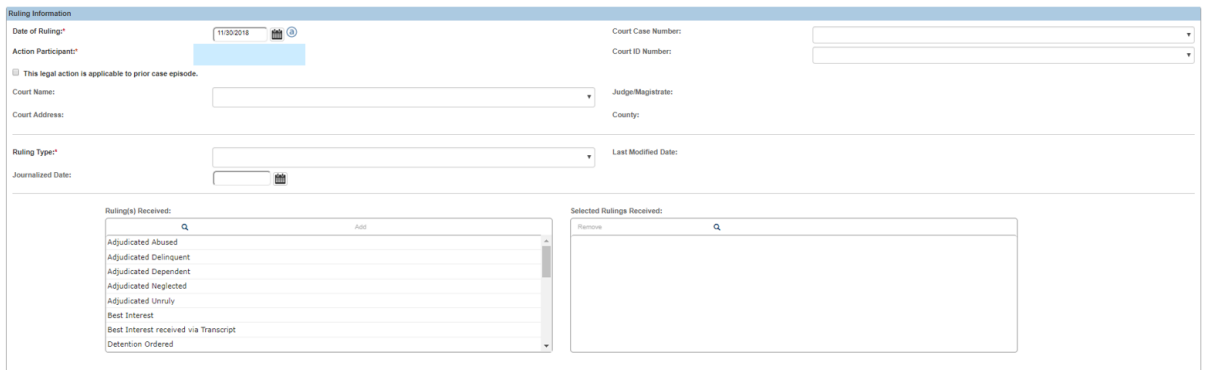

Likewise, **Hearing Types** reference values are dynamic, based on the **Date of Hearing**, and **Available Motion Types** reference values are dynamic, based on the **Date Submitted** (Motion).

If you need additional assistance, please contact the SACWIS Help Desk.

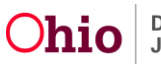